# **Chief Minister Fellowship Program 2023**

Application Guide

## Create Account

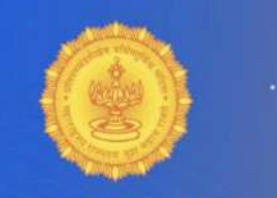

### **Government of Maharashtra Chief Minister Fellowship Program 2023**

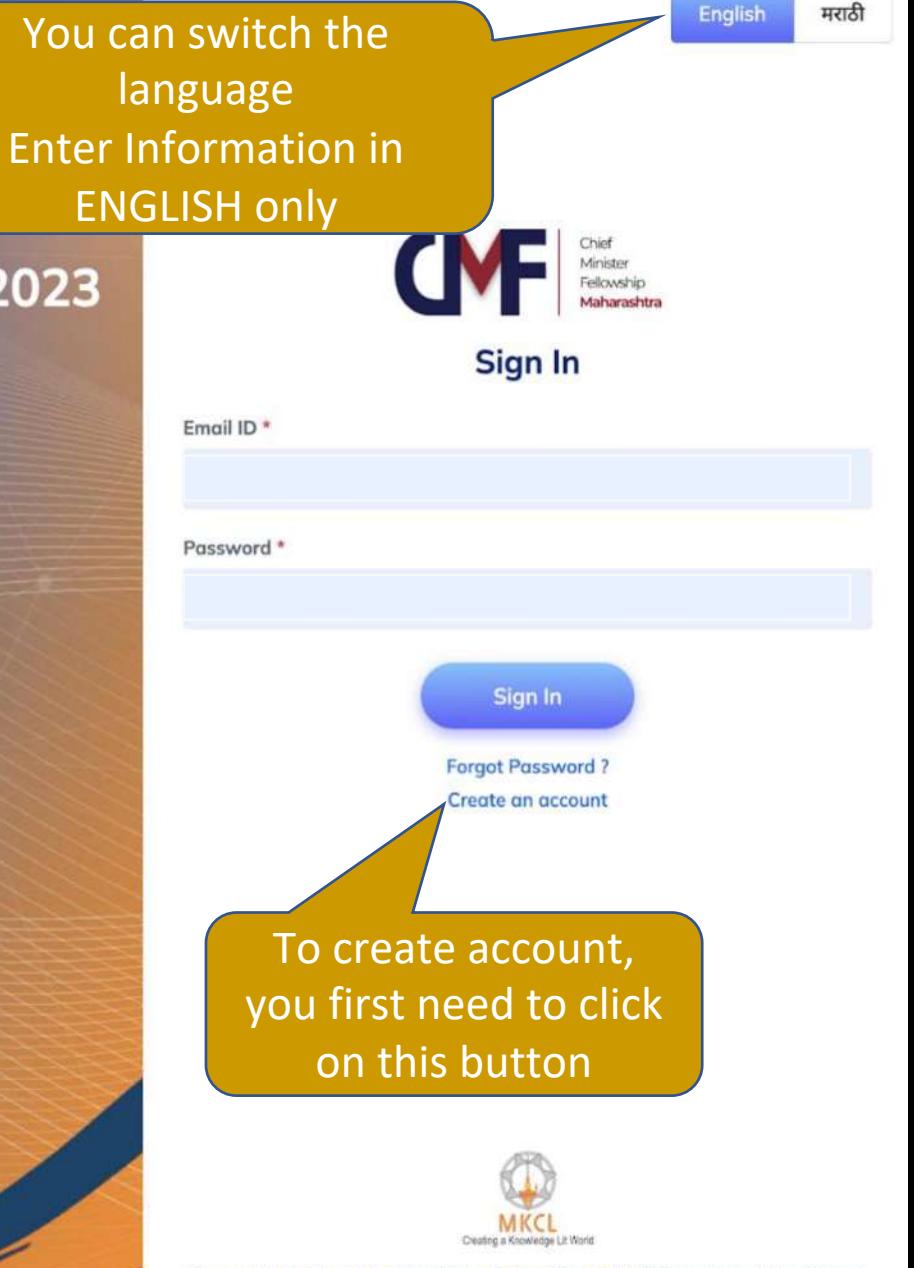

Powered by Maharashtra Knowledge Corporation Ltd. (MKCL) as Knowledge Partner and Solution Architect, Copyright @ 2023. All rights reserved by MKCL Helpline Number 022-49295118, 7030924333 (Timing Mon. to Sat. -- 9:30 AM to 6:00 PM).

Primary Eligibility Scrutiny

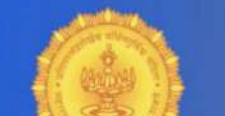

**Read Primary Eligibility** Scrutiny criteria carefully. **Chief M** Confirm whether you satisfy them. Then click on this checkbox

> **Click on Government Resolution to read** terms and conditions

### Then click on create account button

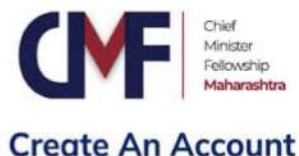

#### Instructions:

2023

Please read these eligibility criterias carefully. Proceed to create an account only if you fulfill these criterias. At the time of interview the original documents for criteria 1 to 4 will be verified.

#### **Primary Eligibility Scrutiny**

- 1. I am an Indian citizen / a person staying overseas with Indian citizenship.
- 2. My date of birth is between 1st June 1992 and 31st May 1998 (including both dates).
- 3. I am a graduate passed with minimum 60% marks.
- 4. I have work experience of minimum 12 months.
- 5. I have basic language proficiency in Marathi, English and Hindi.
- 6. I am a computer literate person and can use internet effectively.

I have read the Government Resolution published on the website of of Minister Fellowship Program 2023 and I agree with the terms and conditions mentioned therein and I fulfill primary eligibility criteria.

**Create account** 

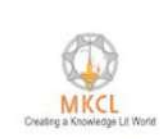

ashtra Knowledge Corporation Ltd. (MKCL) as Knowledge Partner on Architect, Copyright @ 2023. All rights reserved by MKCL Helpline Number 022-49295118, 7030924333 (Timing Mon. to Sat. -- 9:30 AM to 6:00 PM).

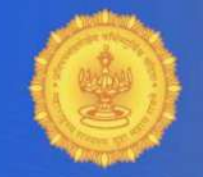

### **Government of Maharashtra Chief Minister Fellowship Program 2023**

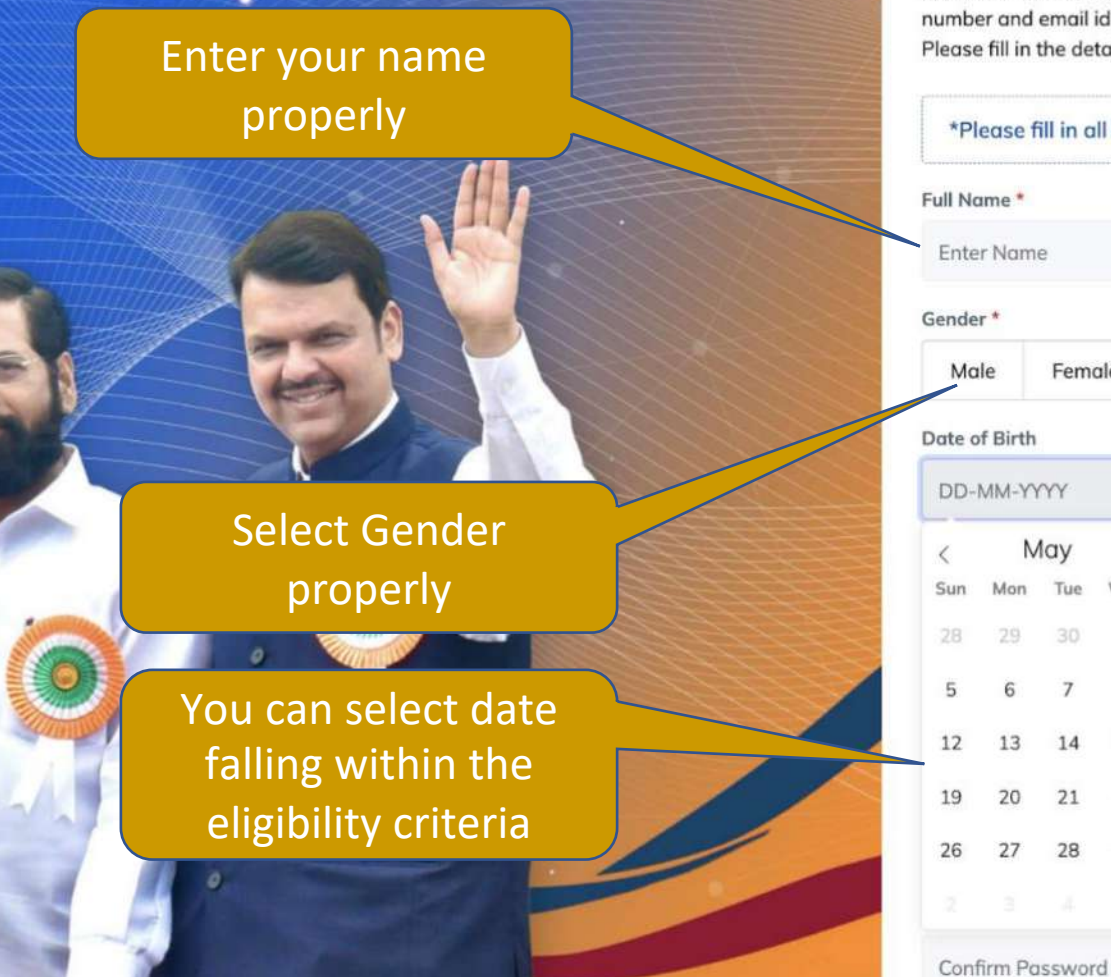

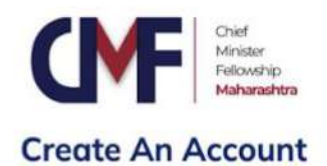

#### Instructions:

The information that you will enter here will get reflected in your final application form. This information cannot be changed later. The mobile nd email id given here will be used for all further communication. in the details thoughtfully.

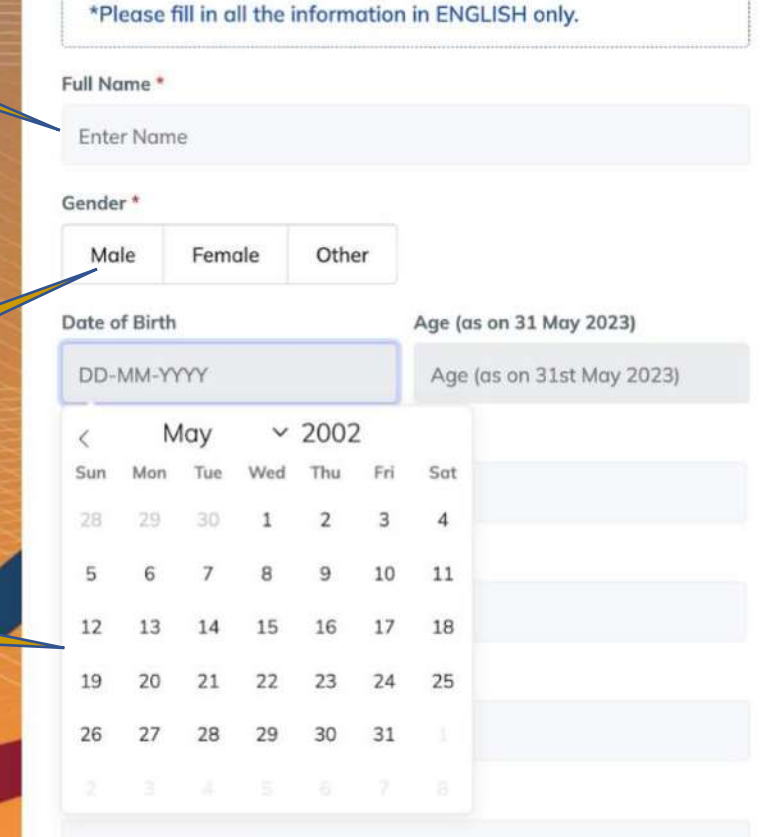

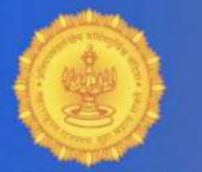

### **Government of Maharashtra Chief Minister Fellowship Program 2023**

Similarly Enter your email ID and click on send OTP button

Please fill in the details thoughtfully. \*Please fill in all the information in ENGLISH only. Enter your Mobile

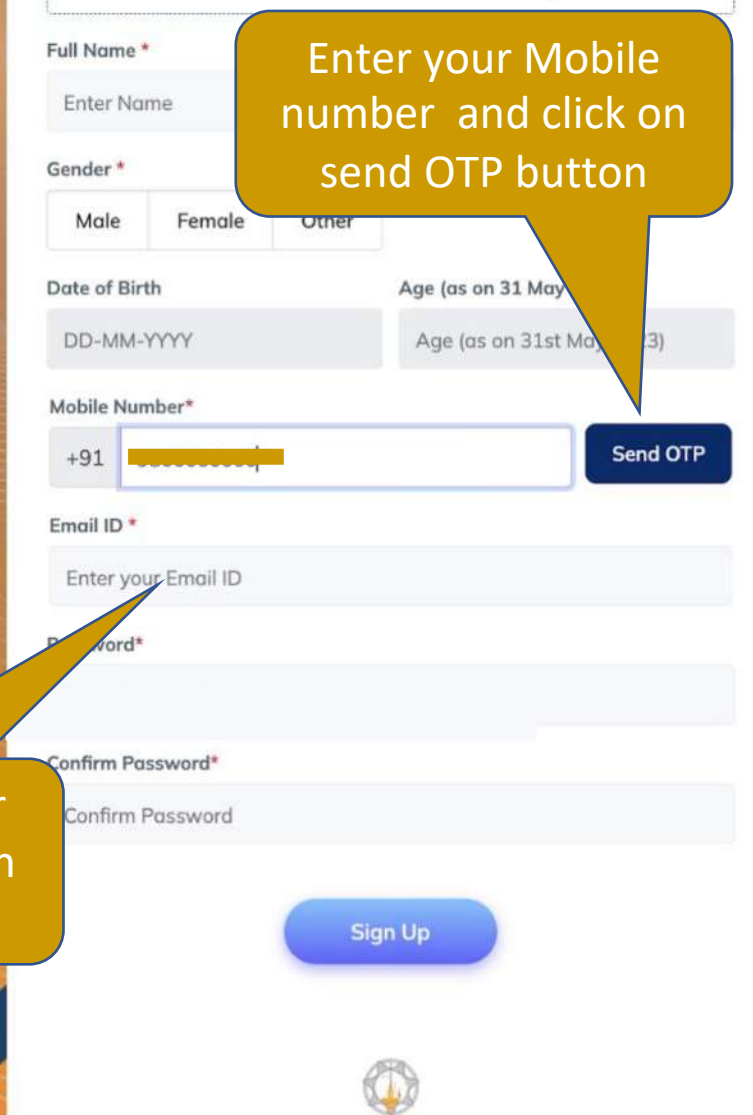

Powered by Maharashtra Knowledge Corporation Ltd. (MKCL) as Knowledge Partner and Solution Architect, Copyright @ 2023. All rights reserved by MKCL Helpline Number 022-49295118, 7030924333 (Timing Mon. to Sat. -- 9:30 AM to 6:00 PM).

blooth' is 1 weeks

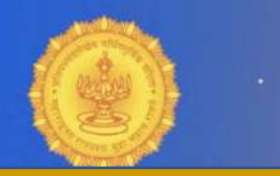

Enter password which has minimum **Chief Min** 8 characters. It should contain alphabets (A-Z, a-z), numeric values (0-9) and also special characters (@#\$%&\* etc.). There should not be any blank space.

Click on Sign Up

Please fill in the details thoughtfully.

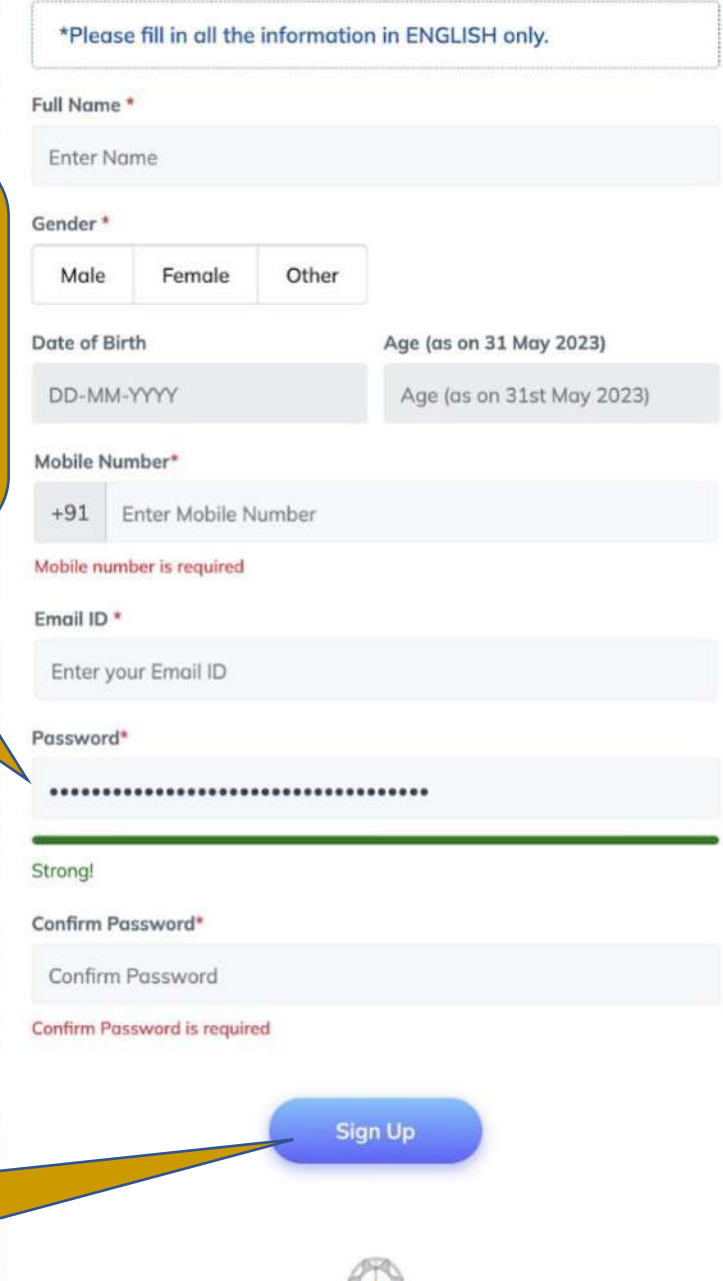

tel *INNCLI ar Knowledge* 

## Personal Details

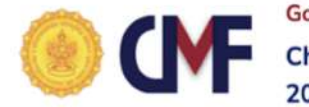

**Government of Maharashtra Chief Minister Fellowship Program** 2023

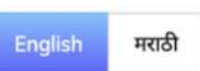

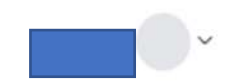

**Application No: 34** 

#### Instructions:

Home

Please pay the application fees at the earliest to know more information about the online examination. The information will help you prepare better for the examination.

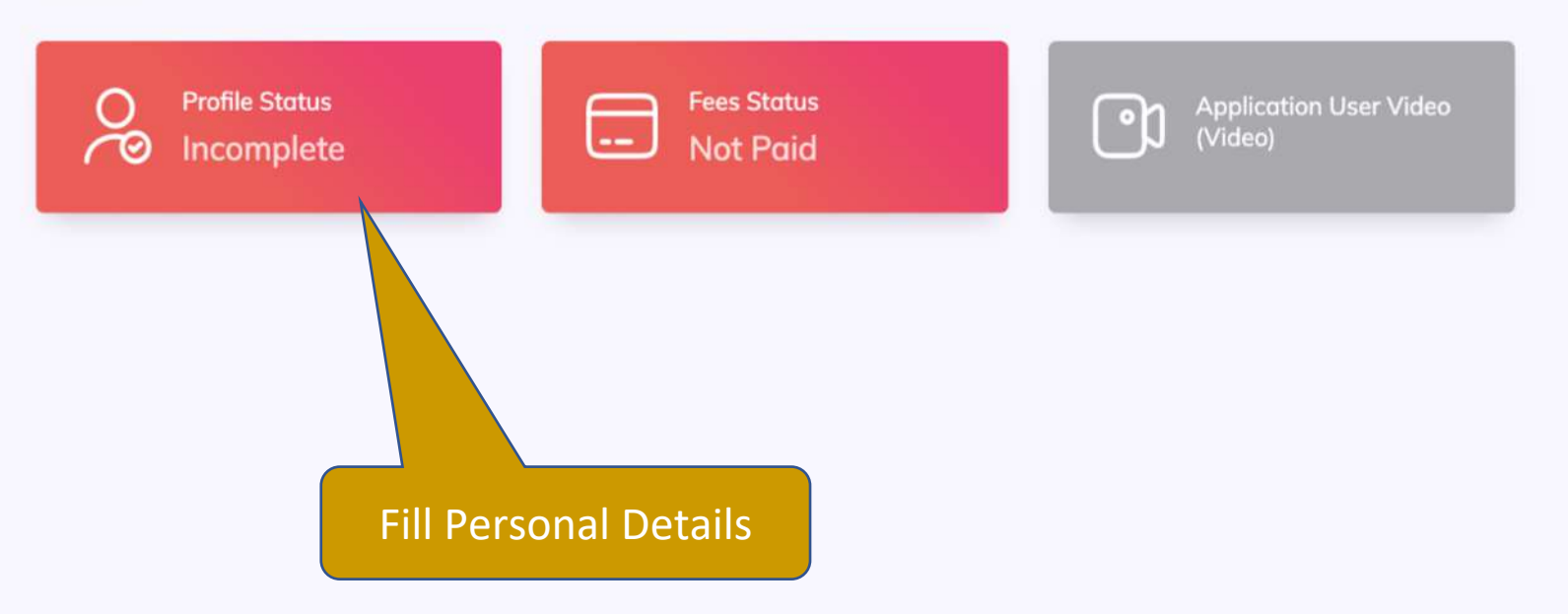

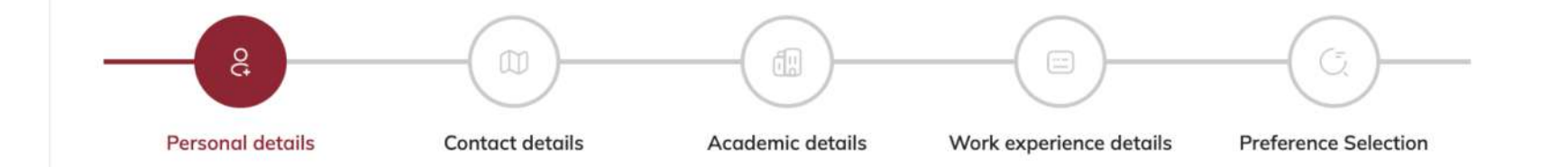

#### Instructions:

The photo and the image of the signature that you will be uploading should be of minimum 5KB size.

The photo should be recent and front facing with face clearly visible.

The signature should be well scanned and clearly visible.

These images are verified at the time of interview.

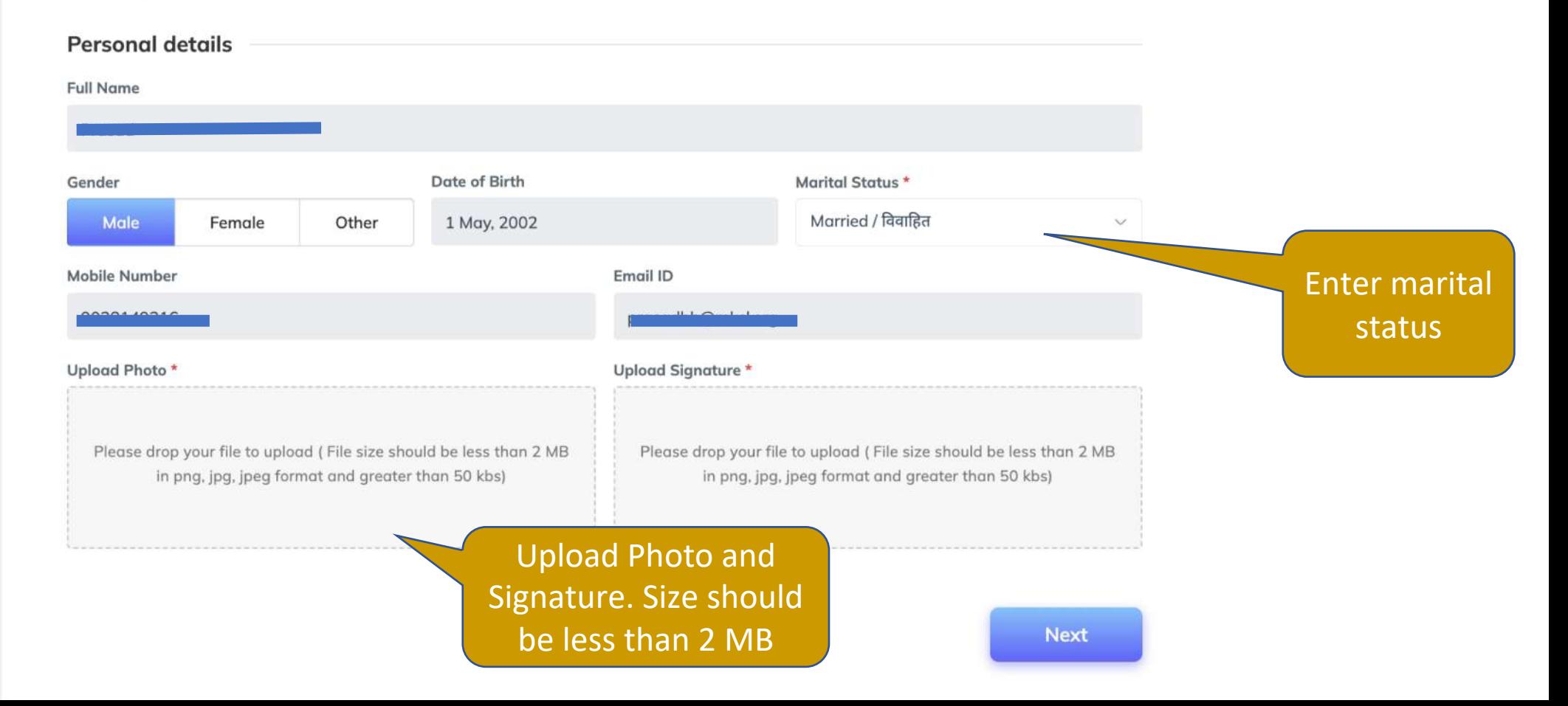

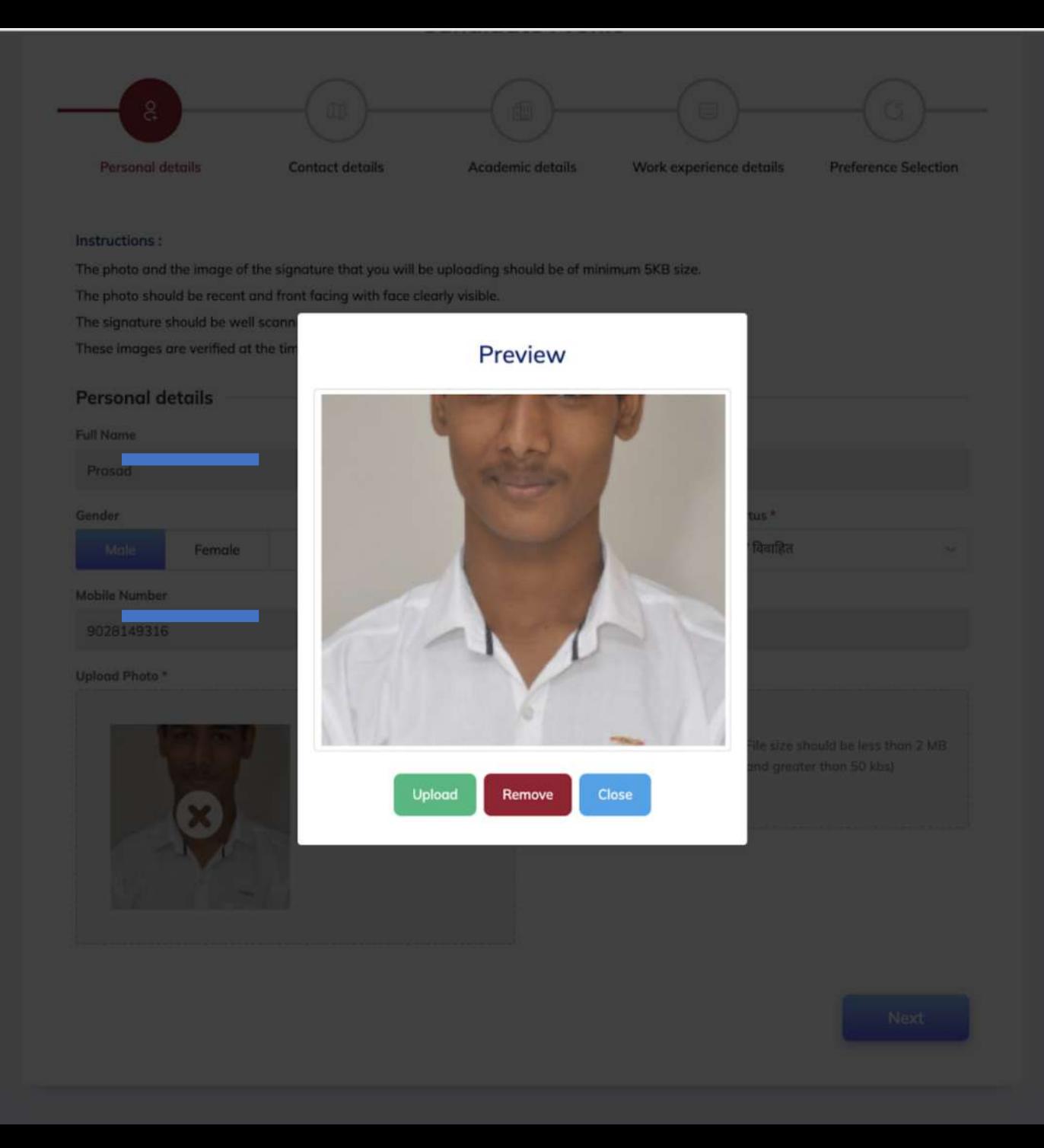

![](_page_12_Figure_0.jpeg)

![](_page_13_Picture_3.jpeg)

#### Instructions :

The permanent address provided here is used for the police verification of the finally selected candidates. Please ensure that you provide the correct address.

![](_page_14_Picture_15.jpeg)

#### Downsenout Address

#### House no./ Street/ area\*

## Contact Details

![](_page_16_Figure_0.jpeg)

#### Instructions:

**Permanent Address** 

The permanent address provided here is used for the police verification of the finally selected candidates. Please ensure that you provide the correct address.

![](_page_16_Picture_35.jpeg)

#### **Current Address**

Is correspondence address same as Current Address? \*

![](_page_16_Picture_6.jpeg)

![](_page_17_Figure_0.jpeg)

#### Instructions :

While providing academic details here start with the 10th standard then 12th standard then diploma or graduation and so on. Once you have filled in the details for 10th standard click on the Save Details tab. This will allow you to fill in details of 12th standard. Follow the same procedure till the highest qualification is filled.

Please add qualifications starting with 10th standard upto highest qualification.

![](_page_17_Picture_29.jpeg)

Previous

## Academic Details

## Academic Details

- Enter 10<sup>th</sup> standard details first, then 12<sup>th</sup> standard or Diploma, Then Graduation details.
- Graduation details should be entered, and minimum marks should 60.00% and above to satisfy the eligibility.
- Convert CGPA into percentage as per university conversion rules.

![](_page_20_Figure_1.jpeg)

#### Instructions :

While providing academic details here start with the 10th standard then 12th standard then diploma or araduation and so on. Once you have filled in the details for 10th standar tandard. Follow the same

![](_page_20_Figure_4.jpeg)

![](_page_21_Figure_1.jpeg)

#### Instructions:

Convert CGPA into % as per your university norms.

While providing academic details here start with the 10th standard then 12th standard then diploma or graduation and so on. Once you have filled in the details for 10th standard click on the Save Details tab. This will allow you to fill in details of 12th standard. Follow the same procedure till the highest qualification is filled.

#### Please add qualifications starting with 10th standard upto highest qualification.

![](_page_21_Picture_34.jpeg)

![](_page_22_Figure_0.jpeg)

![](_page_23_Figure_1.jpeg)

#### Instructions:

While providing academic details here start with the 10th standard then 12th standard then diploma or graduation and so on. Once you have filled in the details for 10th standard click on the Save Details tab. This will allow you to fill in details of 12th standard. Follow the same procedure till the highest qualification is filled.

#### Please add qualifications starting with 10th standard upto highest qualification.

Convert CGPA into % as per your university norms.

![](_page_23_Picture_31.jpeg)

Personal details

**Contact details** 

**Academic details** 

**Preference Selection** Work experience details

#### Instructions:

While providing academic details here start with the 10th standard then 12th standard then diploma or graduation and so on. Once you have filled in the details for 10th standard click on the Save Details tab. This will allow you to fill in details of 12th standard. Follow the same procedure till the highest qualification is filled.

![](_page_24_Figure_6.jpeg)

![](_page_25_Figure_1.jpeg)

![](_page_26_Figure_0.jpeg)

#### Instructions:

While providing academic details here start with the 10th standard then 12th standard then diploma or graduation and so on. Once you have filled in the details for 10th standard click on the Save Details tab. This will allow you to fill in details of 12th standard. Follow the same procedure till the highest qualification is filled.

#### Please add qualifications starting with 10th standard upto highest qualification.

Convert CGPA into % as per your university norms.

![](_page_26_Picture_29.jpeg)

![](_page_27_Figure_0.jpeg)

![](_page_27_Picture_19.jpeg)

**Save Details** 

![](_page_28_Figure_0.jpeg)

#### Instructions:

While providing academic details here start with the 10th standard then 12th standard then diploma or graduation and so on. Once you have filled in the details for 10th standard click on the Save Details tab. This will allow you to fill in details of 12th standard. Follow the same procedure till the highest qualification is filled.

#### Please add qualifications starting with 10th standard upto highest qualification.

Convert CGPA into % as per your university norms.

![](_page_28_Picture_27.jpeg)

![](_page_29_Figure_0.jpeg)

#### Convert CGPA into % as per your university norms.

![](_page_30_Picture_14.jpeg)

#### **Save Details**

![](_page_30_Picture_15.jpeg)

Previous

## Work Experience Details

## Work Experience Details

- Properly enter your Work experience.
- Minimum experience of 12 months is required to satisfy eligibility criteria.

![](_page_33_Figure_1.jpeg)

#### **Instructions:**

Details of more than 1 work experience can be provided here. Click on the Save Details tab and continue filling in the details.

### Work experience details

![](_page_33_Picture_27.jpeg)

#### **Save Details**

![](_page_34_Figure_0.jpeg)

#### Instructions:

Details of more than 1 work experience can be provided here. Click on the Save Details tab and continue filling in the details.

#### Work experience details

![](_page_34_Picture_30.jpeg)

#### **Save Details**

![](_page_35_Figure_1.jpeg)

![](_page_36_Picture_12.jpeg)

**Total Work Experience** 19 Months, 0 Days

Previous

**Next** 

## Preference Selection

![](_page_38_Picture_1.jpeg)

#### Instructions:

You have to indicate your preference of placement at district level or state level, if selected as a Fellow. This does not mean that you will be placed as per your preference. The placement depends on availability of positions at both the levels, proposed assignments, educational qualification, skill set, etc.

#### **Select Preference for placement**

![](_page_39_Figure_3.jpeg)

![](_page_40_Picture_10.jpeg)

![](_page_40_Picture_1.jpeg)

Powered by Maharashtra Knowledge Corporation Ltd. (MKCL) as Knowledge Partner and Solution Architect, Copyright © 2023. All rights reserved by MKCL. Helpline Number 022-49295118 7030924333 (Timing Mon. to Sat. -- 9:30 AM to 6:00 PM).

be placed as per your preference. The placement depends on availability of positions at both the levels, proposed assignments, educational qualification, skill set, etc.

#### **Select Preference for placement**

![](_page_41_Picture_2.jpeg)

Previous

**Next** 

#### Instructions :

You have to indicate your preference of placement at district level or state level, if selected as a Fellow. This does not mean that you will be placed as per your preference. The placement depends on availability of positions at both the levels, proposed assignments, educational qualification, skill set, etc.

#### **Select Preference for placement**

![](_page_42_Picture_16.jpeg)

![](_page_43_Picture_0.jpeg)

![](_page_44_Picture_0.jpeg)

**Academic details** 

![](_page_45_Picture_23.jpeg)

#### Work experience details

![](_page_45_Picture_24.jpeg)

**Total Work Experience** 

19 Months, 0 Days

**Preference for placement** 

Carefully check the information displayed as per your data entry, if you wish to edit then click on this button to edit information

#### **Preference for placement**

![](_page_46_Picture_53.jpeg)

#### **Additional Details**

From where did you get the information of Chief Minister Fellowship Program 202 रेडियो/Radio

#### **Declaration by Applicant**

I certify that I have carefully read the eligibility criteria for the Chief enowship Program, 2023 and the terms and conditions of the fellowship are acceptable to me. I declare that all the provided in this application is true and correct, I am aware that all the original certificates mentioned in the application with the submitted at the time of scrutiny of the documents/interview. I further declare that if any of this information is found to be imprete, false or incorrect in the future, I will be eligible for legal action and I will not be eligible for the Chief Minister Fellowship Fouram 2023.

**I Accept Declaration** 

If you want to edit the information then do not click on submit & proceed

If all information is correct, Click to accept the

declaration and proceed to pay fees.

Once clicked on save and proceed, you will not be

able to change any information filled

#### **Save & Proceed**

Payment Gateway

![](_page_48_Picture_0.jpeg)

![](_page_48_Picture_1.jpeg)

![](_page_48_Picture_2.jpeg)

![](_page_48_Figure_5.jpeg)

## Payment Gateway

- Payment gateway is an application that will take you to pay fees of Rs. 500/-
- You need to follow the steps properly.

![](_page_50_Picture_0.jpeg)

![](_page_50_Picture_1.jpeg)

Seher Inamdar

Home

#### Application No: 17

![](_page_50_Picture_6.jpeg)

## Your Payment is Successful

Thank you for your payment. An automated payment receipt will be sent to your registered email.

![](_page_50_Picture_9.jpeg)

Print Application

![](_page_52_Picture_0.jpeg)

**Government of Maharashtra Chief Minister Fellowship Program** 2023

![](_page_52_Picture_2.jpeg)

Seher Inamdar

![](_page_52_Picture_4.jpeg)

#### Home Application No: 17 You will have to take print out of **Personal Details** this form to submit at the **Application No.**  $17$ Photo Signature time of interview.**Candidate Name** Gender Male **Date of Birth** 01-03-2002 Unmarried / अविवाहित 21 **Martial Status** Age **Email ID Mobile Number Address** Meerut Road/ house no 23, , Sanku, Kargil - 201009, Jammu and Kashmir.

#### **Academic Details**

#### **Academic Details**

![](_page_53_Picture_14.jpeg)

#### **Work Experience Details**

![](_page_53_Picture_15.jpeg)

#### Total Experience: 19 Months, 0 Days

### **Preference for placement**

#### **Preference for placement**

the contract of the contract of the contract of the contract of the contract of the contract of the contract of

![](_page_54_Picture_35.jpeg)

#### **Additional Details**

From where did you get the information of Chief Minister Fellowship Program 2023

रेडियो/Radio

#### **Payment Details**

![](_page_54_Picture_36.jpeg)

#### **Declaration by Candidate**

#### I hereby confirm and undertake that

1. I have read and understood all the terms and conditions as specified on the website of Chief Minister Fellowship Program, 2023.

2. I fulfill the condition as specified on the aforementioned website and accordingly I have submitted my application.

2. All the particulars provided by me in this application are true, correct and complete to the bost of my knowledge and belief

![](_page_55_Picture_46.jpeg)

#### **Declaration by Candidate**

I hereby confirm and undertake that

- 1. I have read and understood all the terms and conditions as specified on the website of Chief Minister Fellowship Program, 2023.
- 2. I fulfill the condition as specified on the aforementioned website and accordingly I have submitted my application.
- 3. All the particulars provided by me in this application are true, correct and complete to the best of my knowledge and belief.
- 4. I shall produce all the original documents along with photocopies at the time of interview, failing which I will be considered as out of the selection process.
- 5. In case any particulars given by me in this application are found to be false, incorrect and/or misleading, I shall be debarred from this selection process and I shall also be liable for legal proceedings.

Place:

Printed on: 02.02.2023

Signature:

Name: Seher Inamdar

![](_page_55_Picture_12.jpeg)

Powered by Maharashtra Knowledge Corporation Ltd. (MKCL) as Knowledge Partner and Solution Architect, Copyright @ 2023. All rights reserved by MKCL. Helpline Number 022-49295118, 7030924333. (Timing Mon. to Sat. -- 9:30 AM to 6:00 PM).

## Home Page (Complete Profile)

![](_page_57_Figure_0.jpeg)

## FORGOT PASSWORD?

![](_page_59_Picture_1.jpeg)

## **Government of Maharashtra Chief Minister Fellowship Program** 2023

![](_page_59_Picture_3.jpeg)

![](_page_59_Picture_32.jpeg)

(Timing Mon. to Sat. -- 9:30 AM to 6:00 PM).

![](_page_60_Picture_0.jpeg)

#### ← VM-MKCLTD  $Q$  :

≗

#### $12:02$

ca OTP · Change category

245250 is a OTP for CM Fellowship 2023 registration and this OTP will expire after 15 minutes.  $-MKCL$ 

17:26

ca OTP · Change category

143153 is a OTP for CM Fellowship 2023 registration and this OTP will expire after 15 minutes.  $-MKCL$ 

Dear Candidate, Please note that your password for Chief Minister Fellowship Programme 2023 is abcd@1234. Do not share with anyone.  $-MKCL$ 

 $1 min - SIM 1$ 

You are not allowed to change the password but the old password will be sent to you.

![](_page_61_Picture_11.jpeg)

![](_page_62_Picture_1.jpeg)

## **Government of Maharashtra Chief Minister Fellowship Program** 2023

![](_page_62_Picture_3.jpeg)

Email ID \*

![](_page_62_Picture_38.jpeg)

![](_page_62_Picture_5.jpeg)

Powered by Maharashtra Knowledge Corporation Ltd. (MKCL) as Knowledge Partner and Solution Architect, Copyright @ 2023. All rights reserved by MKCL Helpline Number 022-49295118, 7030924333 (Timing Mon, to Sat -- 9:30 AM to 6:00 PM)

Thank you!